## **I. HƯỚNG DẪN ĐĂNG KÝ TÀI KHOẢN ĐỊNH DANH ĐIỆN TỬ**

Để thực hiện được thao tác đăng ký tài khoản định danh điện tử thì các bạn hãy lưu ý và theo dõi các bước sau nhé. **Bước 1:** Các bạn lên cửa hàng của điện thoại và nhập từ khóa **VNeID** > **Tải** về nha.

- Link tải [VNeID cho iOS](https://apps.apple.com/vn/app/vneid/id1582750372?l=vi)
- Link tải [VNeID cho Android](https://play.google.com/store/apps/details?id=com.vnid)

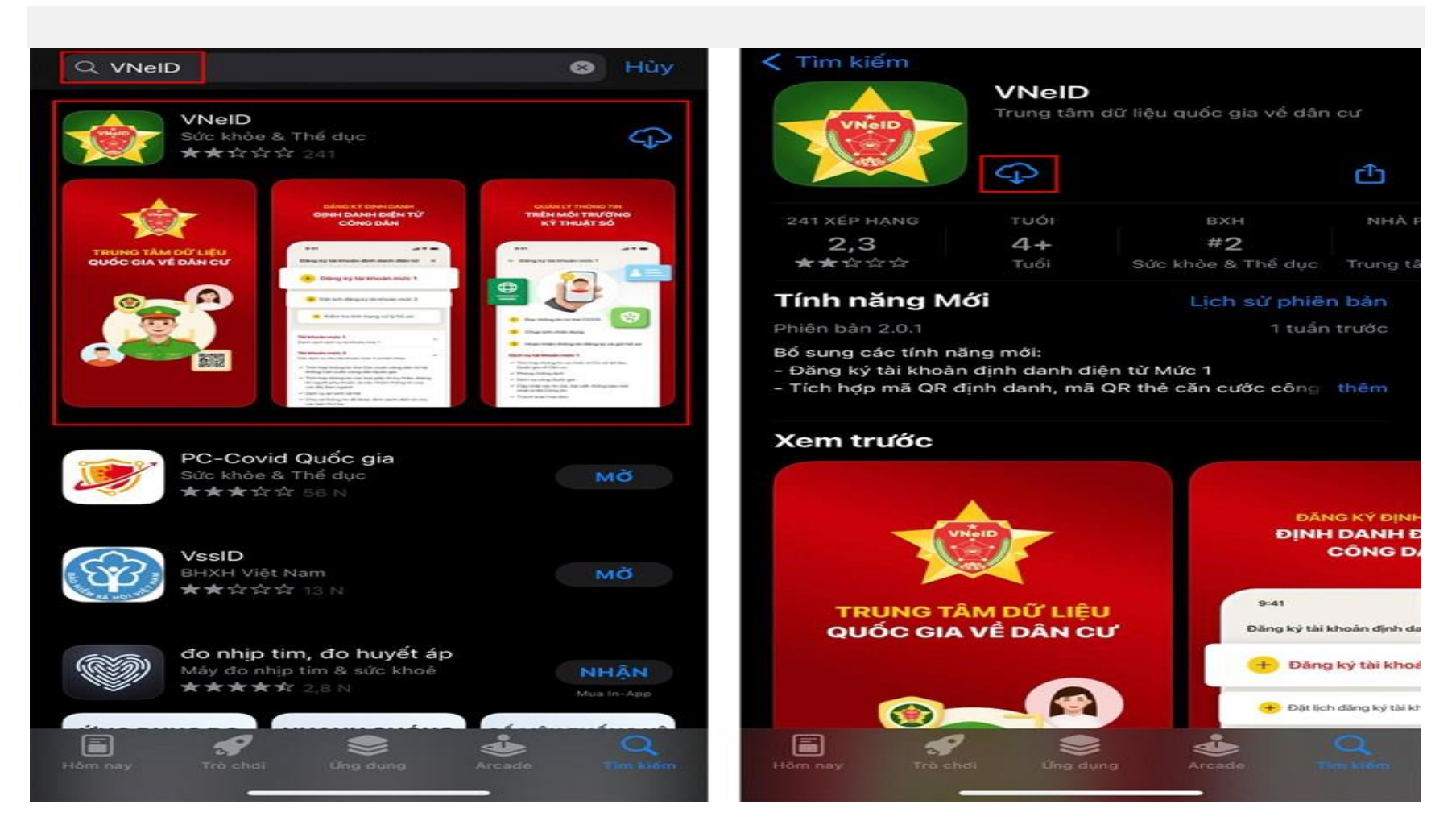

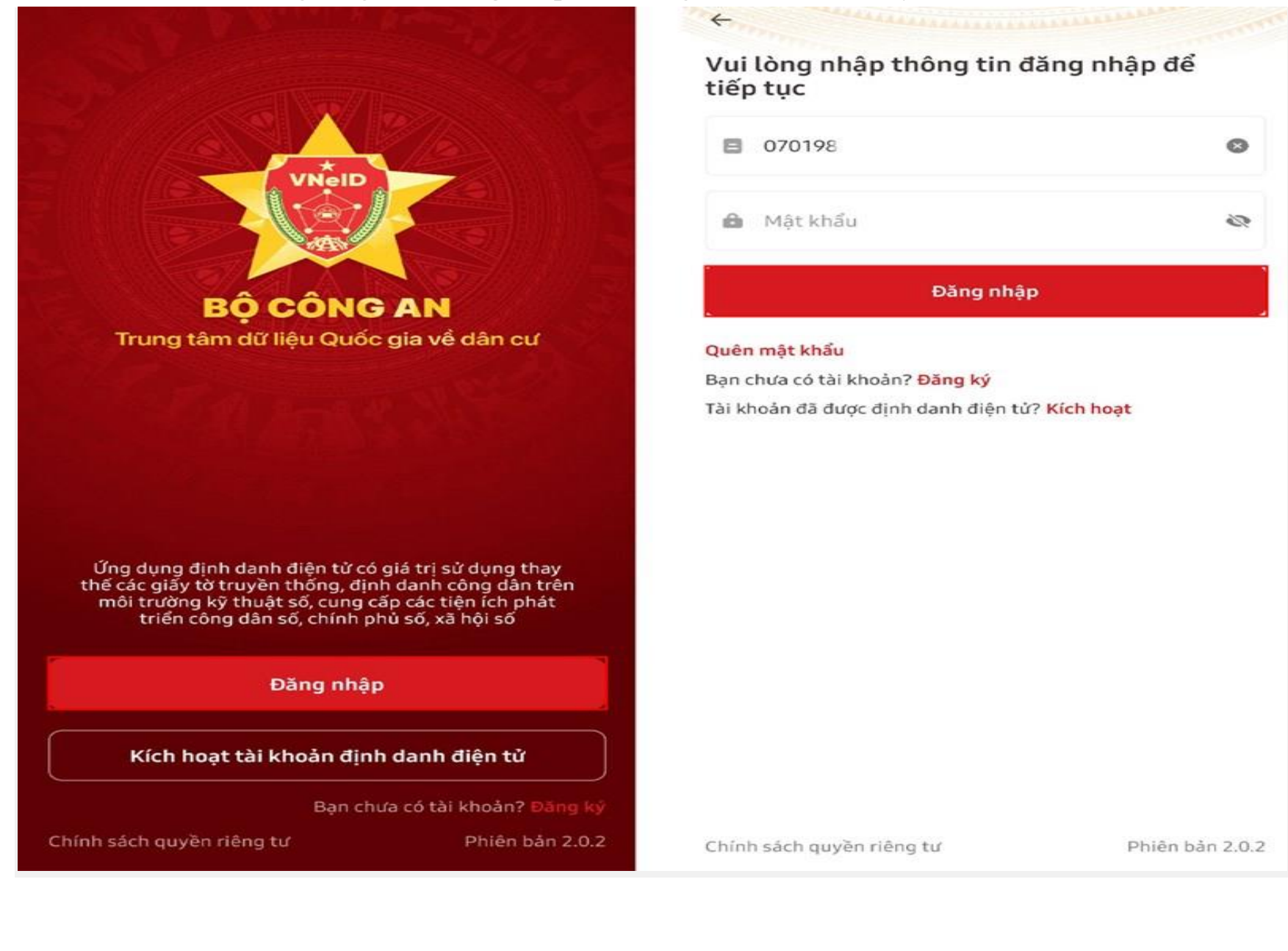

**Bước 2:** Mở lại ứng dụng chọn **Đăng nhập** điền thông tin của bạn vào đây nha.

**Bước 3:** Nhập **Số định danh cá nhân** và **Số điện thoại** của bạn, nhấn **Đăng ký** > Điền đầy đủ thông tin của bạn vào > Chọn **Đăng ký.**

6

 $\circ$ 

 $\check{ }$ 

 $\circledcirc$ 

 $\bullet$   $\sim$ 

ø

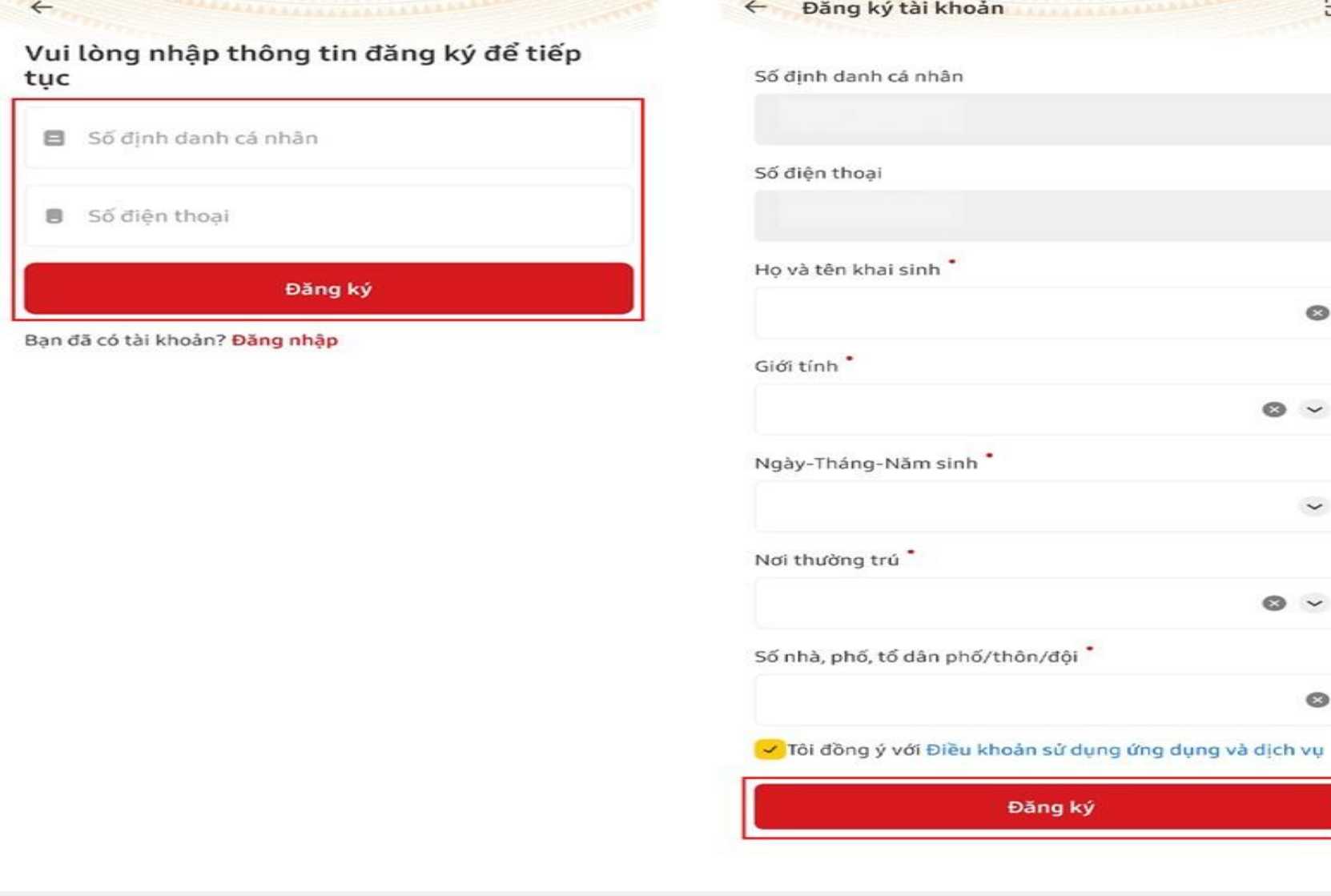

**Bước 4:** Sẽ có mã **OTP** được gửi về và bạn hãy nhập mã đó vào nhé > Kích chọn **Đăng ký tài khoản định danh điện tử mức 1.**

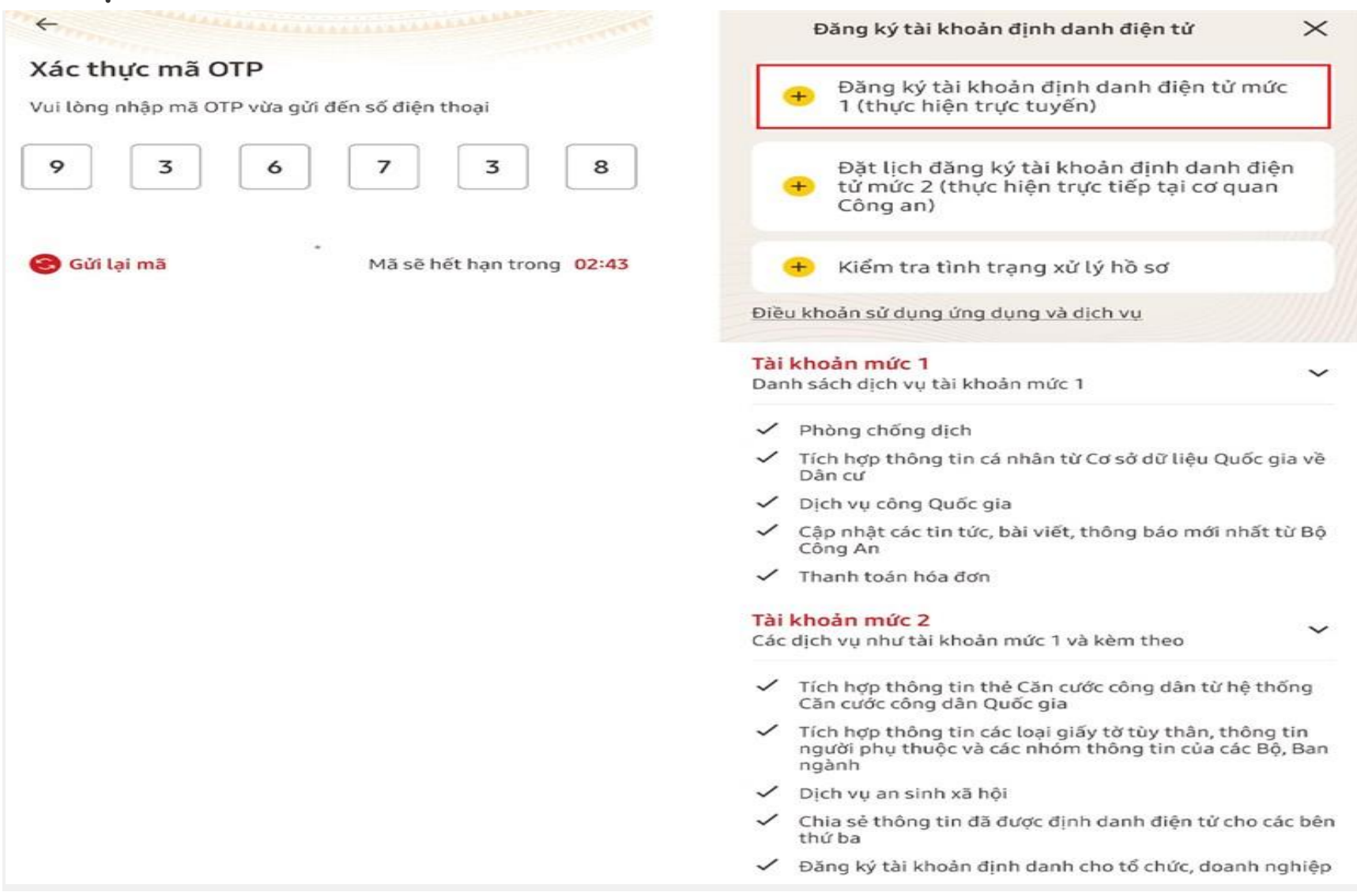

**Bước 5:** Tiếp đó sẽ xuất hiện màn hình với tính năng **NFC** nhấn **Tôi đã hiểu** và làm theo hướng dẫn trên màn hình.

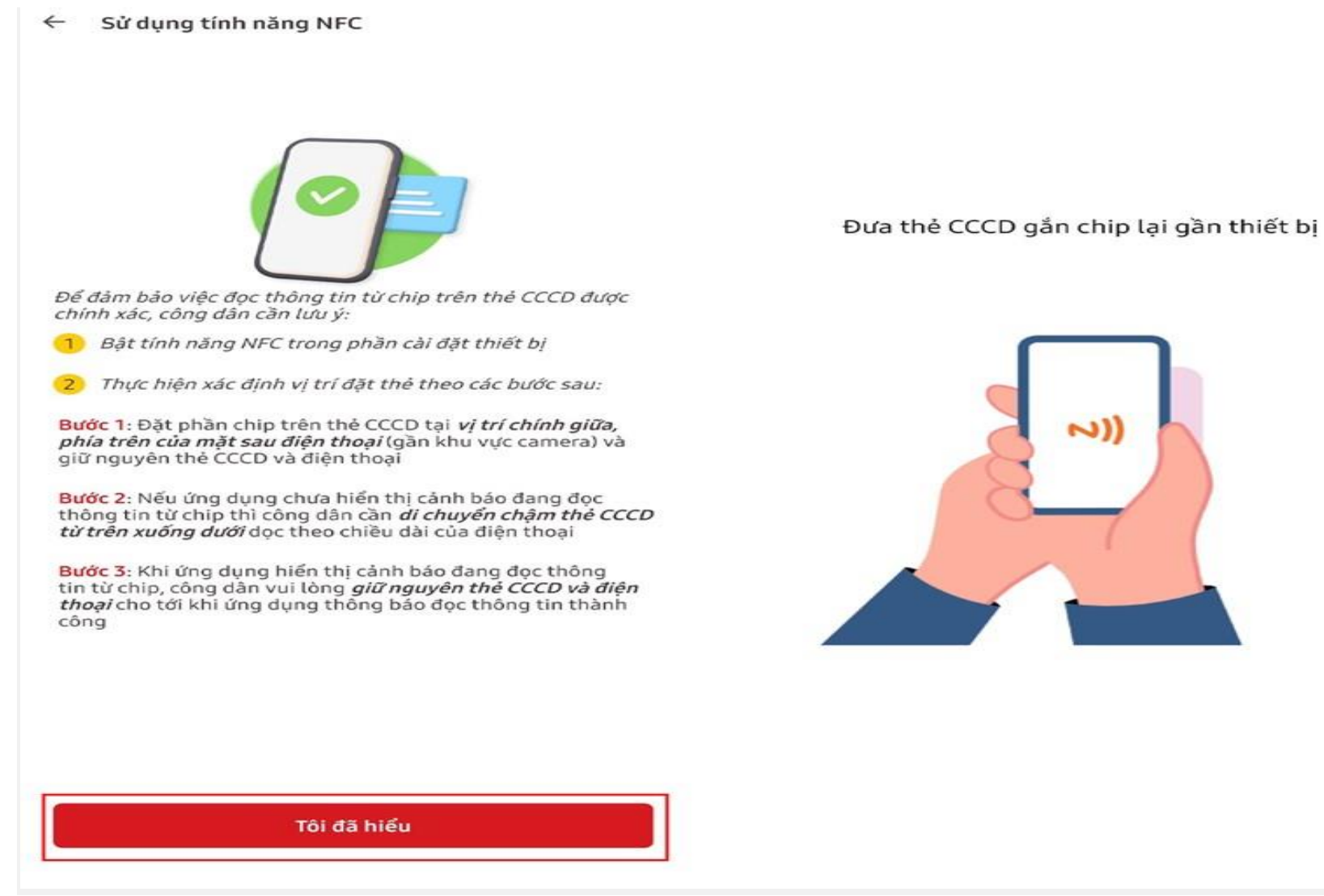

**Bước 6:** Hệ thống sẽ tiếp tục đọc thông tin của bạn > Hãy nhấn **Xem video** để xem hướng dẫn thu nhận ảnh chân dung nha.

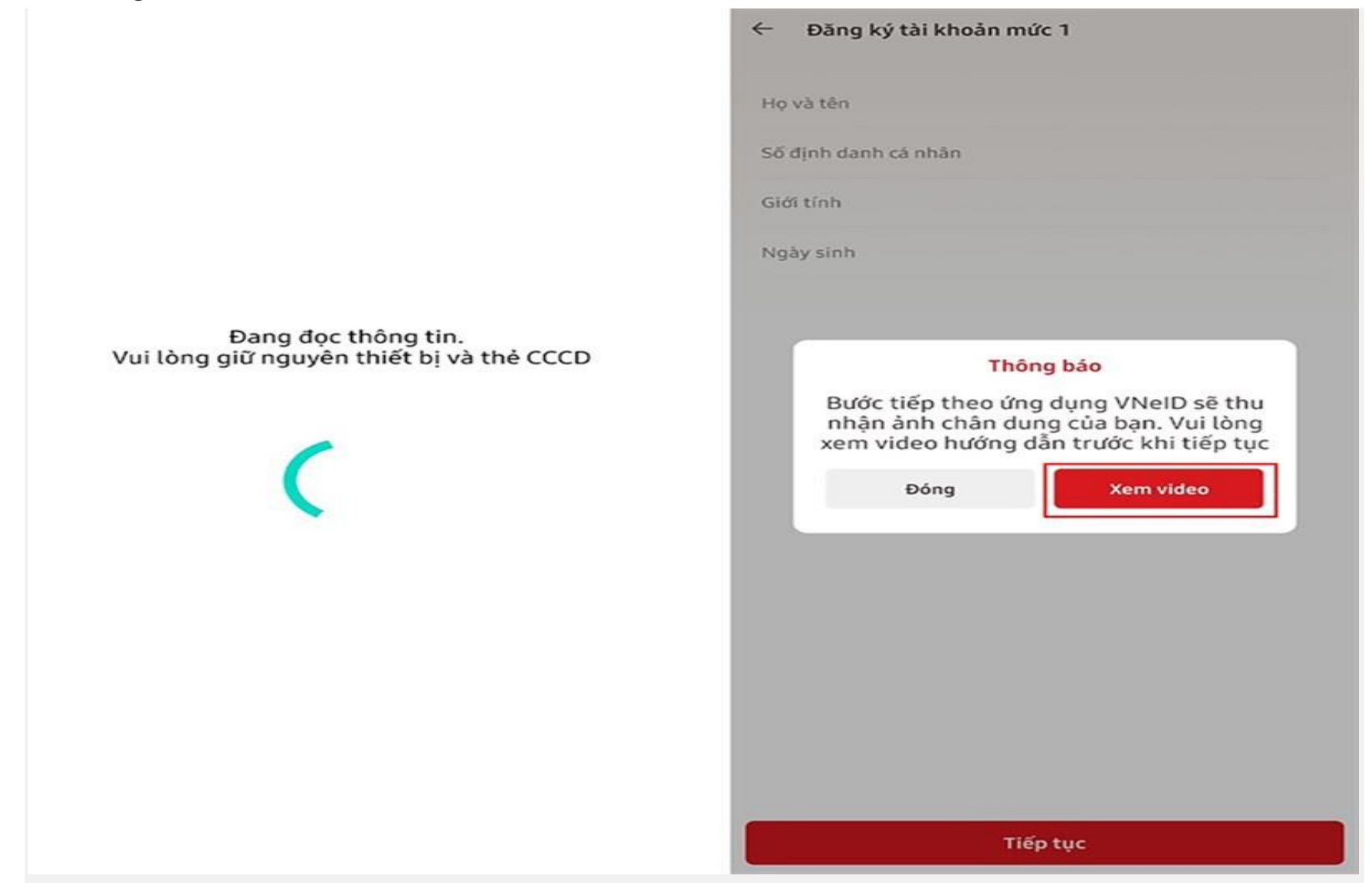

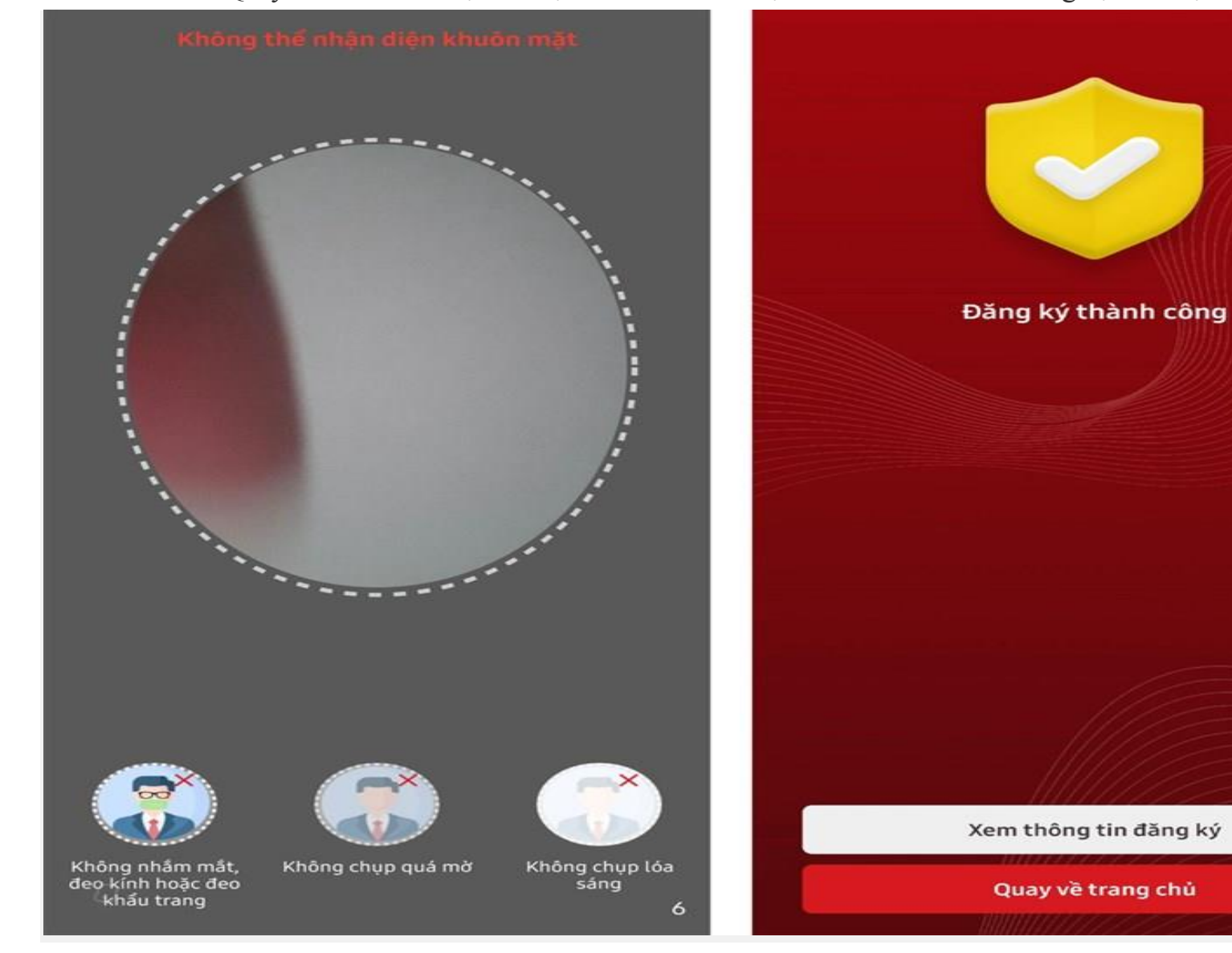

**Bước 7:** Quay video khuôn mặt của bạn để hoàn tất thủ tục nha. Sau khi thành công bạn sẽ nhận được thông báo.

**Bước 8:** Tiếp đó hãy **đăng nhập** vào ứng dụng lại lần nữa và tiến hành **thiết lập passcode** > Sau khi hoàn thành passcode bạn sẽ hãy **thiết lập câu hỏi bảo mật** bằng cách lần lượt **chọn và trả lời câu hỏi 1,2** > Nhấn **Xác nhận.**

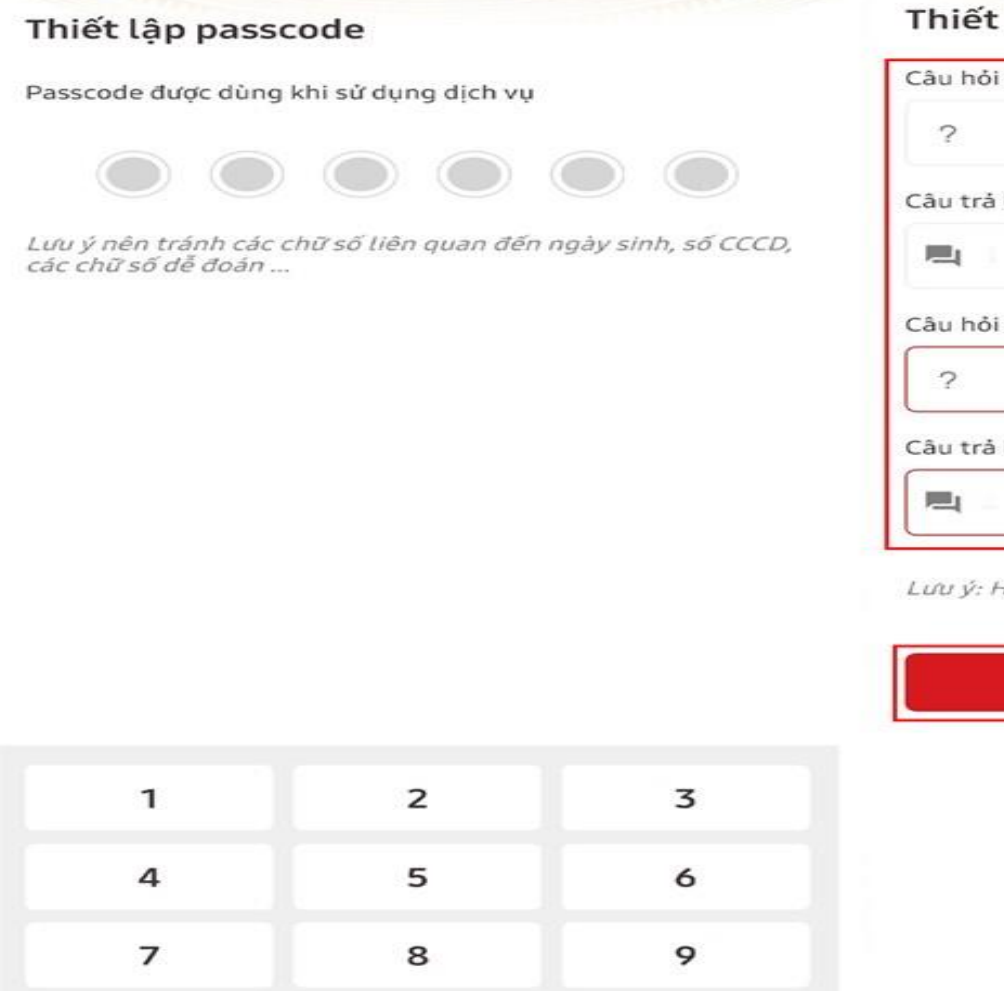

 $\mathbf 0$ 

 $\times$ 

## lập câu hỏi bảo mật

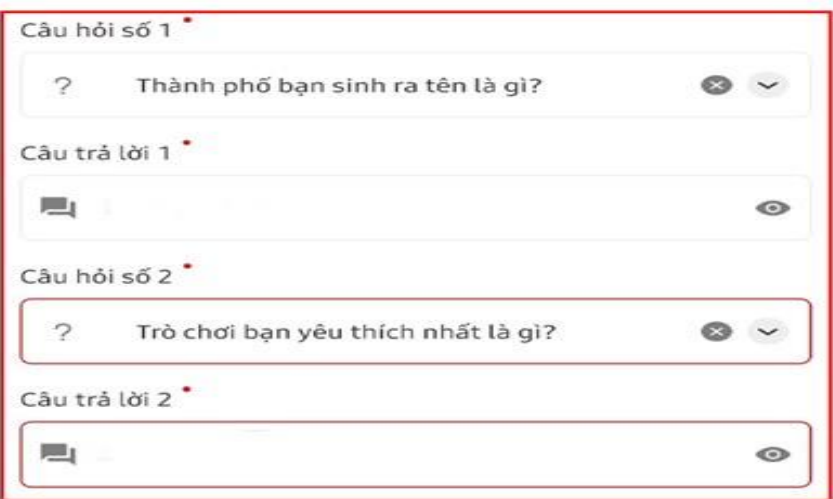

lệ thống có phân biệt chữ hoa và chữ thường

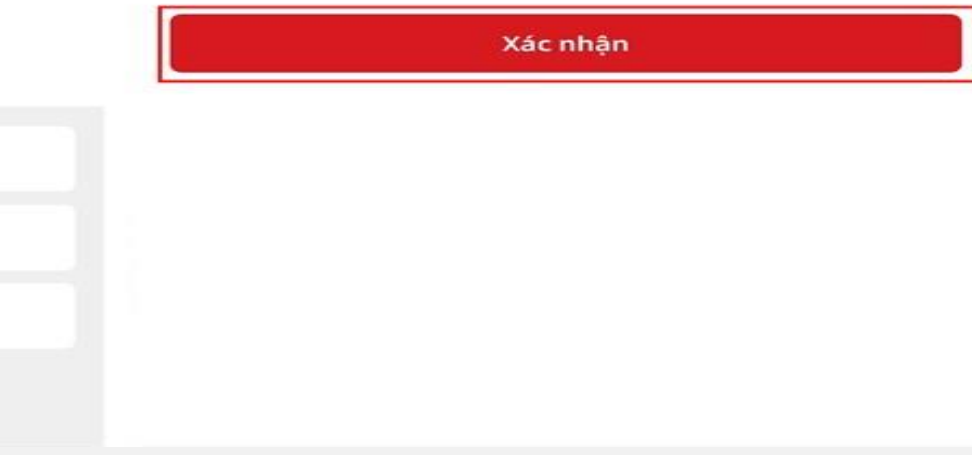

**Bước 9:** Khi hoàn thành xong sẽ có **thông báo thành công** > Sau đó sẽ có thông báo hỏi bạn muốn sử dụng **Touch ID** hay **Face ID** (tùy loại máy) bạn có quyền từ chối hoặc đống ý nhé.

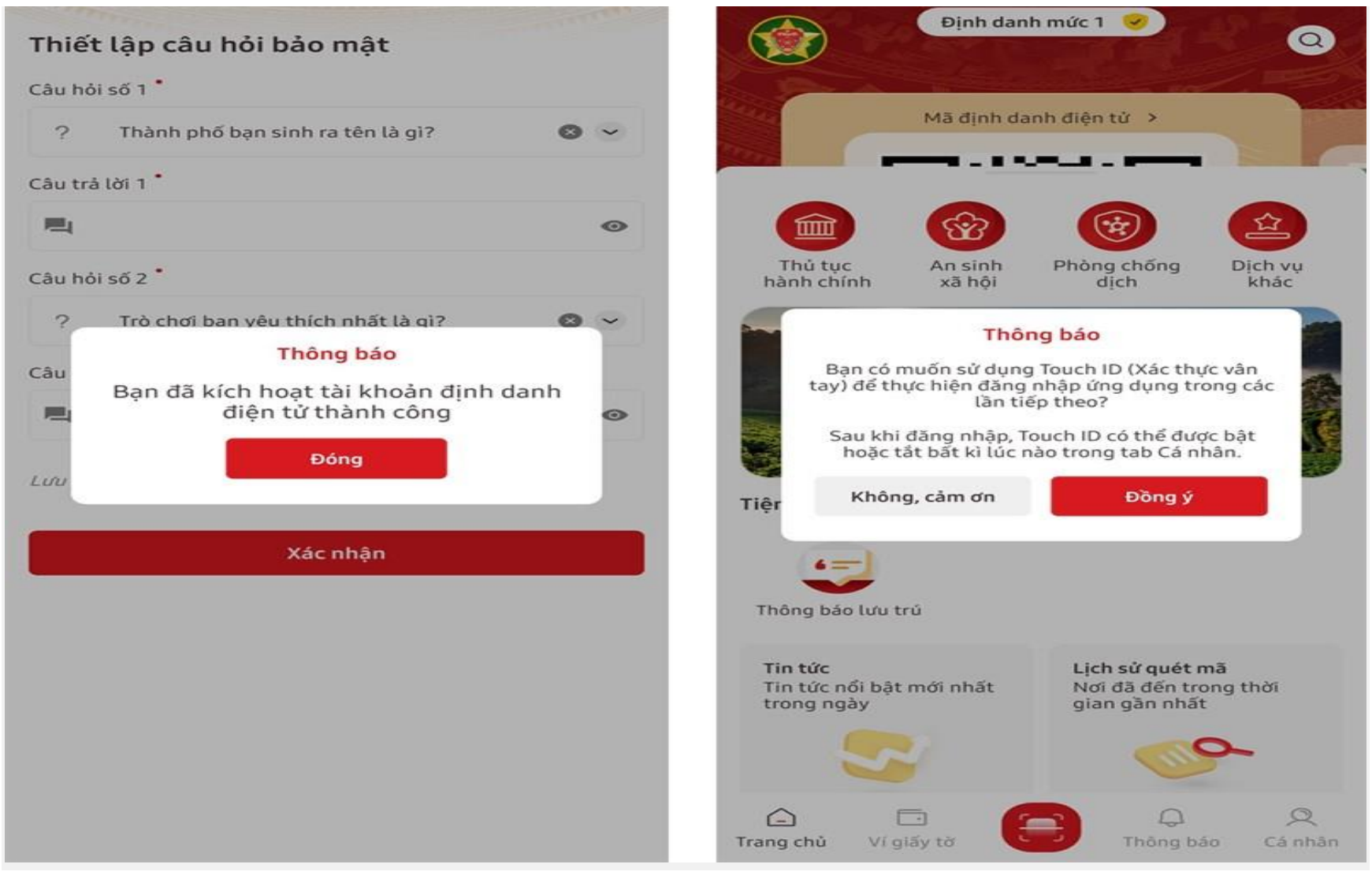

## **II. ĐĂNG KÝ ĐỊNH DANH ĐIỆN TỬ CẤP 2**

Đối với những ai đã có Căn cước công dân gắn Chip rồi thì hãy mang theo Căn cước công dân có gắn Chip và các loại giấy tờ:

- Bảo hiểm xã hội
- Bảo hiểm y tế
- Bằng lái xe ô tô, xe máy
- Đăng ký xe ô tô và xe máy

Đến với trụ sở Công an gần nhất để được cấp Định danh điện từ cấp 2 trên ứng dụng VNEID được sử dụng trên điện thoại. Nếu đã có đầy đủ các yêu cầu giấy tờ như trên thì bạn hãy đi làm ngay để được giải quyết các vấn đề về thủ tục hành chính trên môi trường điện tử một cách nhanh chóng nhất nhé.